# Canon

Satera **LBP674C LBP672C LBP671C** 

# セットアップ ガイド

**1** 安全にお使いいただくために ご使用前に必ずお読みください。

# $2$ セットアップガイド(本書)

**3** ユーザーズガイド 全ての使いかたを説明します。

> Q&A お困りごととその対処方法を説明します。

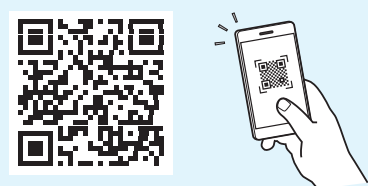

**<https://oip.manual.canon/>**

詳しくは [P.7 「オンラインマニュアルを見る」](#page-6-0)

- •本書をお読みになった後は、将来いつでも使用で きるように大切に保管してください。
- •本書の内容は予告なく変更することがあります

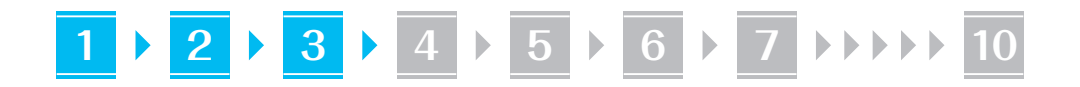

文中で使われている画面・イラストは、特に注意 書きがない限り、LBP674C のものです。

### 同梱品を確認する **1**

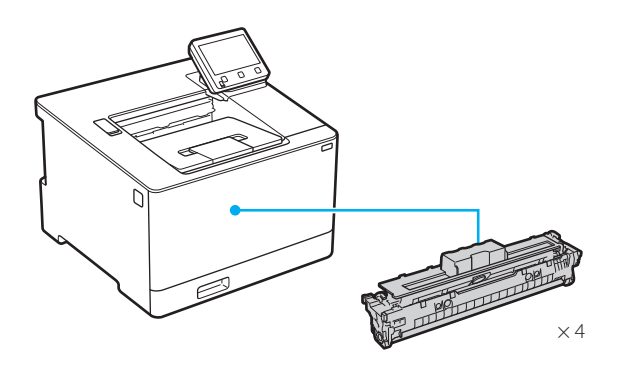

 $\circledcirc$ 

梱包材を取り外す **2**

### **1.** 本体を使用場所に設置する

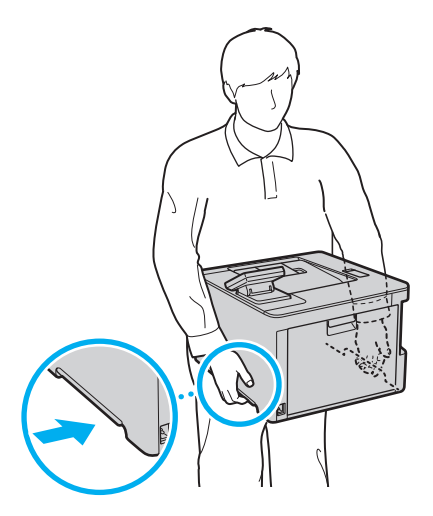

### **2.** 全ての梱包材を取り外す

テープはすべて取り外して ください。

USB ポートのシールは、USB ポートを使用する ときまで取り外さないでください。

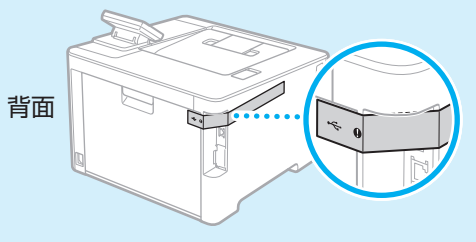

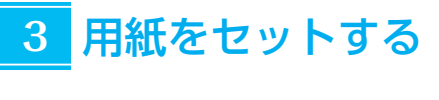

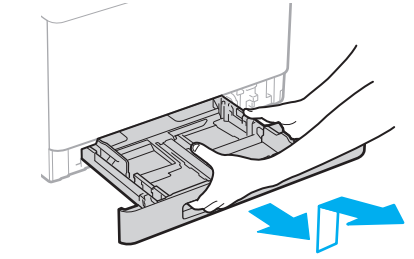

**2.**

**1.**

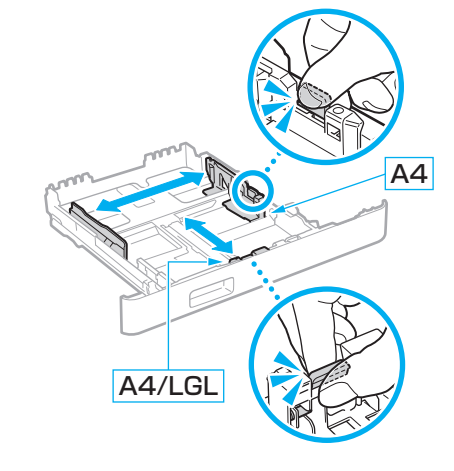

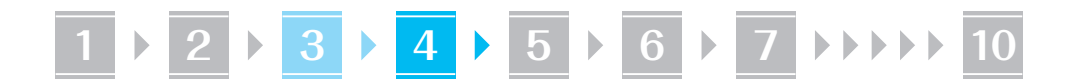

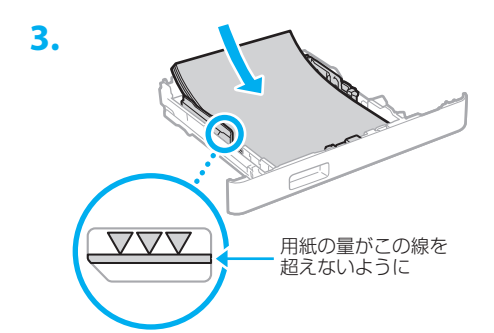

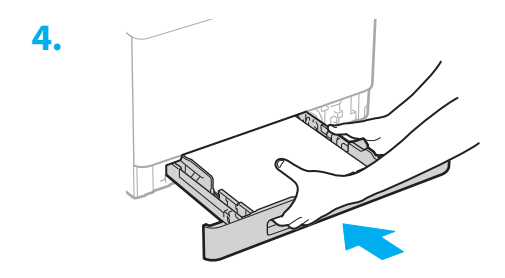

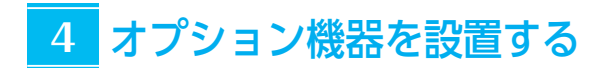

■■オプション機器を使わないときは、 5 に進んでください

### 設置の前に

オプション機器を後から設置するときは、作業前に 次のことを行ってください。

- **1.** 本機とパソコンの電源を切る
- **2.** 本機の電源プラグをコンセントから抜き、アー ス線も取り外す
- **3.** 全てのコードやケーブルを本機から取り外す

### 環境ヒーター

**2.**

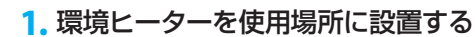

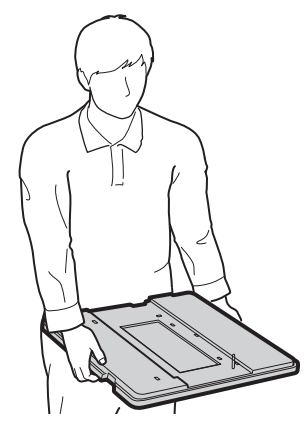

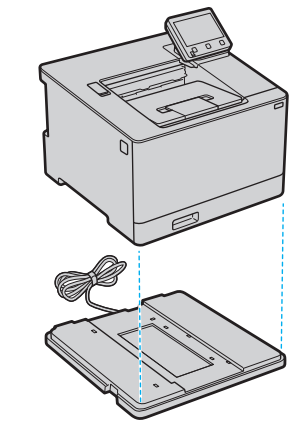

**3.** 本機の電源コードを接続するときに、環境 ヒーターのアース線と電源コードも接続す る

お使いの環境によっては、電源を入れてから 用紙の吸湿を低減させるまで時間がかかる場 合があります。効果が現れない場合は、未開 封の新しい用紙に交換してください。

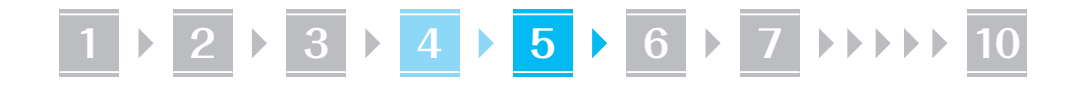

# ■ペーパーフィーダーと併用するときは

最下段のペーパーフィーダーの下に環境ヒーターを 置きます。

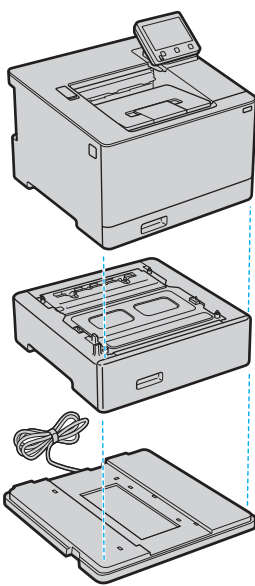

ペーパーフィーダー

### **1.** 全ての梱包材を取り外す

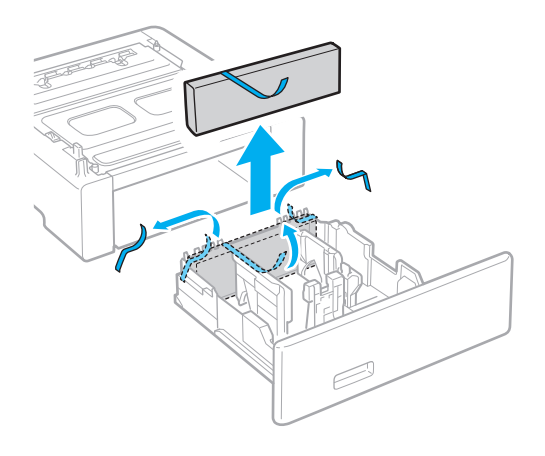

**2.** ペーパーフィーダーを使用場所に設置する

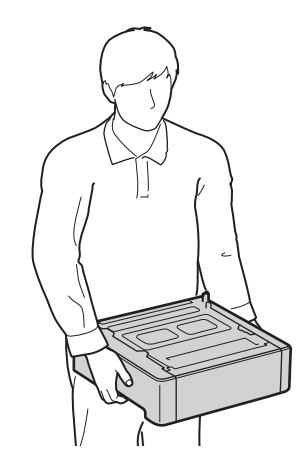

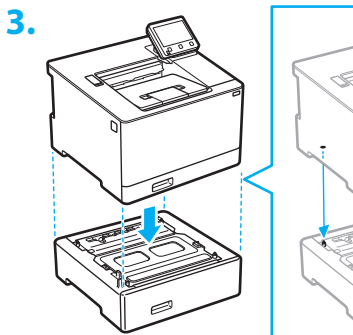

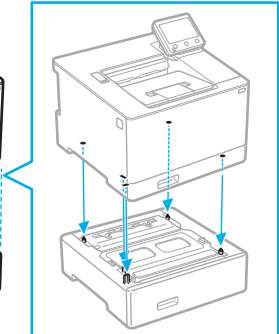

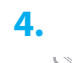

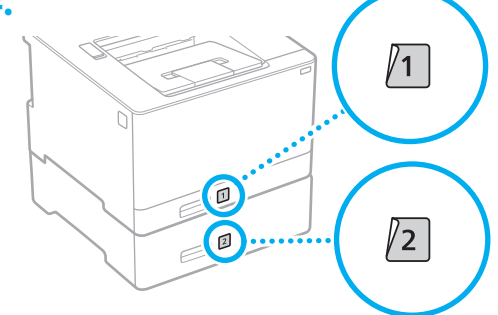

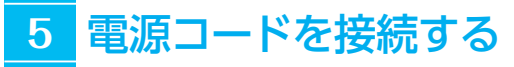

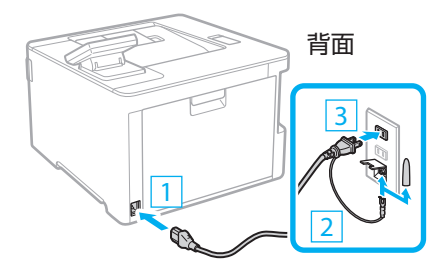

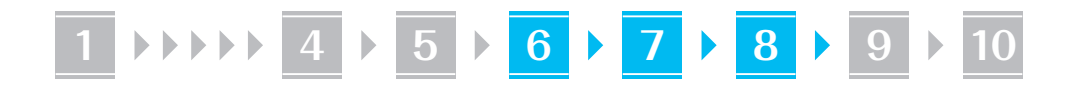

### 基本項目の設定をする **6**

初めて本機に電源を入れると、操作パネル上で設定 ナビが始まります。画面の指示に従って本機の初期 設定を行ってください。

機種によっては、項目の選択や決定のしかたが本書 の記載と異なります。画面表示に従って操作してく ださい。

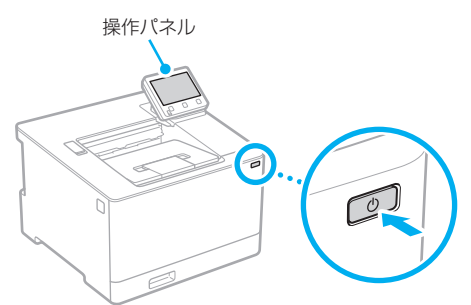

**1.** 現在の日時を設定する

#### セキュリティーの設定をする **7**

本機への不正アクセスを防止するために、リモート UI のアクセス権限を設定します。

### $\mathbb{Z}$ 「リモート UI」とは? リモート UI とは、パソコンの Web ブ ラウザーを使用して、本機の稼働状態を 確認したり、設定の変更を行ったりする 機能です。

- **1.** リモートUIを使用する場合は、<はい>を 選ぶ
	- 使用しない場合は、<いいえ>を選び、 **8** へ進みます。
	- <リモート UI の一般ユーザーモードを使 用 ... >と表示されたときは、手順**5**に進み ます。
- **2.** 管理者モードを使用するときは、<はい> を選ぶ
	- アクセス権などの管理や拡張機能の設定を するために、システム管理部門 ID と暗証 番号を設定します。
	- 使用しない場合は、<いいえ>を選び、手 順**5**へ進みます。

### **3.** システム管理部門IDを設定する

任意の数字を入力し、<確定>を選びます。

### **4.** システム管理暗証番号を設定する

• 任意の数字を入力し、<確定>を選びます。 • 確認のため、次の画面でもう一度同じ暗証 番号を入力し、<確定>を選びます。

### **5.** 一般ユーザーモードを使用するときは、 <はい>を選ぶ

- 一般ユーザーがリモート UI にアクセスす るための暗証番号を設定します。
- 使用しない場合は、<いいえ>を選び、 **8** へ進みます。

### **6.** リモートUIアクセス暗証番号を設定する

- 任意の数字を入力し、<確定>を選びます。
- 確認のため、次の画面でもう一度同じ暗証 番号を入力し、<確定>を選びます。

#### ネットワークの設定をする **8**

本機をネットワークに接続するための設定をしま す。事前に、パソコンとルーターが正しくネットワー クに接続されていることを確認してください。

• 有線 LAN と無線 LAN は同時に使用できません。

### 無線 LAN の場合

**1.** ルーターの「SSID」と「ネットワークキー」 を確認する

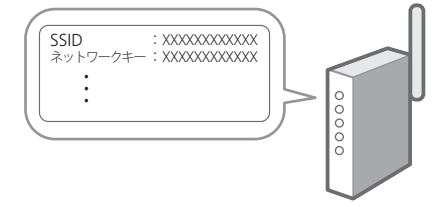

# **1 4 5 6 7 8 9 10**

- **2.** 設定を開始するときは、操作パネルで <はい>を選ぶ
- **3.** SSIDと一致するネットワークを選ぶ
- **4.** パスワード(ネットワークキー)を入力し、 <確定>を選ぶ

機種によっては、接続を確認する画面が表示 されます。接続するときは<はい>を選択し てください。

### 有線 LAN の場合

LAN ケーブルで本機とルーターを接続し、ネット ワークへの接続方法を選ぶ画面で<いいえ>を選び ます。

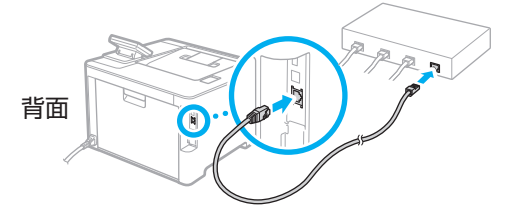

#### 設定ナビを終了する **9**

アプリケーションライブラリの説明を確認して、 <終了>を選びます。

\* アプリケーションライブラリ機能がない場合、こ の手順は表示されません。

# <mark>10</mark> ソフトウェア/ドライ バーをインストールする

本機のプリント機能を使うには、プリンタードライ バーをインストールする必要があります。

# キヤノンのホームページからダウン ロードする場合

### **1.**「製品名 ダウンロード」で検索する

### XXXXXXX ダウンロード

例)LBP674C ダウンロード

ダウンロードサイトが見つからないときは https://canon.jp/download/

**2.** ソフトウェア/ドライバーをダウンロー ドし、お使いのパソコンにインストールす る

# 同梱の CD/DVD-ROM からインス トールする場合

**1.** お使いのパソコンにCD/DVD-ROMを セットし、ソフトウェア/ドライバーをイ ンストールする

通常は [おまかせインストール] を選択します。 [おまかせインストール]を選ぶと、ドライバー に加え、標準的なソフトウェアとマニュアル がインストールされます。

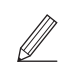

- ◦最新のドライバーと OS の対応状況は、 キヤノンホームページでご確認ください。 https://canon.jp/support/
- ◦インストールについてのお困りごとが発生 したときは、「Q&A」の「ドライバーの質 問」をご覧ください。 Q&A の開きかた
	- **A.7「オンラインマニュアルを見る」**

Q

# 便利な機能・お役立ち情報

# <span id="page-6-0"></span>オンラインマニュアルを見る

**1.** QR コードを読み込み、キヤノンのオンラ インマニュアルサイトを開く

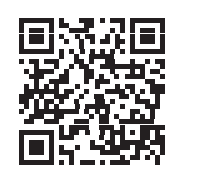

# 開けない場合は

https://oip.manual.canon/

### **2.** マニュアルを選ぶ

### ユーザーズガイド

操作や設定、活用方法など、本機のすべての 機能を掲載しています。

### Q&A

お客さまからよく寄せられる質問と回答を掲 載しています。

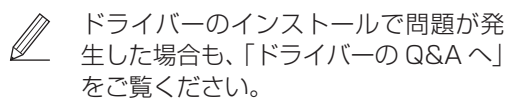

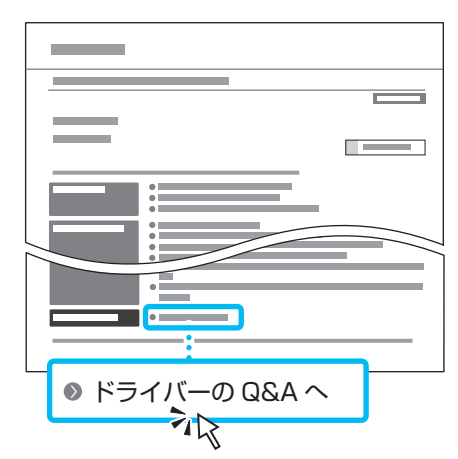

モバイル機器から本機を 利用する(モバイル連携)

スマートフォンなどのモバイル機器から本機を利用 できます。モバイル機器の写真や文書を手軽にプリ ントすることができます。

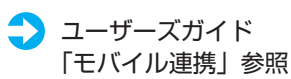

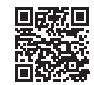

パソコンから本機を管理する (リモート UI)

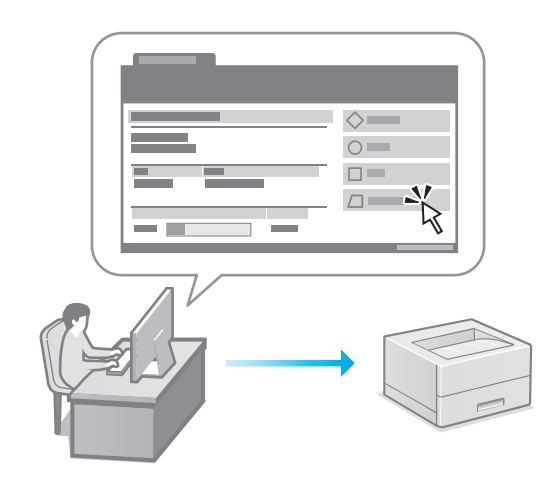

リモート UI とは、パソコンの Web ブラウザーを 使用して、本機の管理を行う機能です。稼働状態を 確認したり、設定の変更を行ったりすることができ ます。

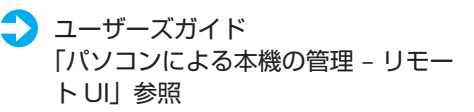

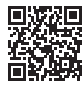

# ご購入製品の保証登録のお願い

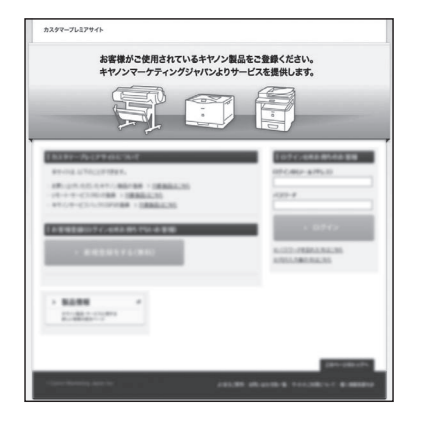

●無償保証※および「保証書」電子発行 (閲覧および印刷) ※製品によって無償保証期間は異なります。

●NETEYE (ネットアイ)\*や パッケージ型保守サービスのお申込み ※対象製品はホームページをご覧ください。

●登録機器情報および保証期間、 他サービス申込情報の確認

**つ詳しくはこちら https://canon.jp/biz-regists** 

# お問い合わせ

本機についてのご質問や修理のご依頼は、販売店または担当サービスへお問い合わ せください。各種窓口は、キヤノンホームページ (https://canon.jp/) 内のサポ ートのページでご確認いただけます。

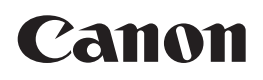

キヤノン株式会社/キヤノンマーケティングジャパン株式会社 〒108-8011 東京都港区港南 2-16-6

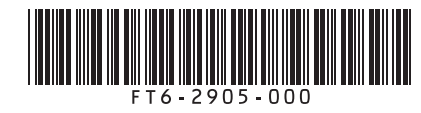